# SP-03

SP-03

Exported on 08/13/2020

# Table of Contents

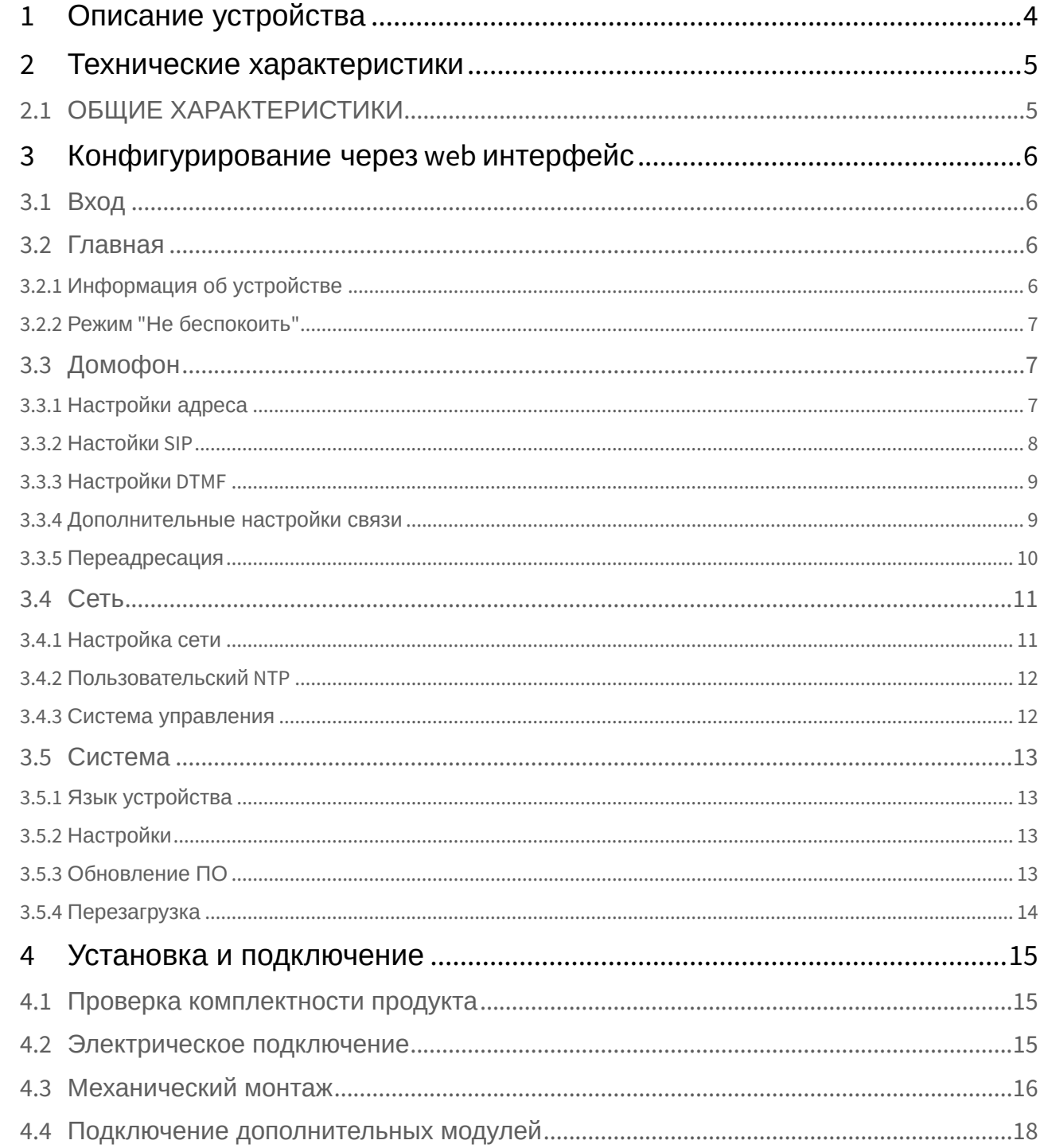

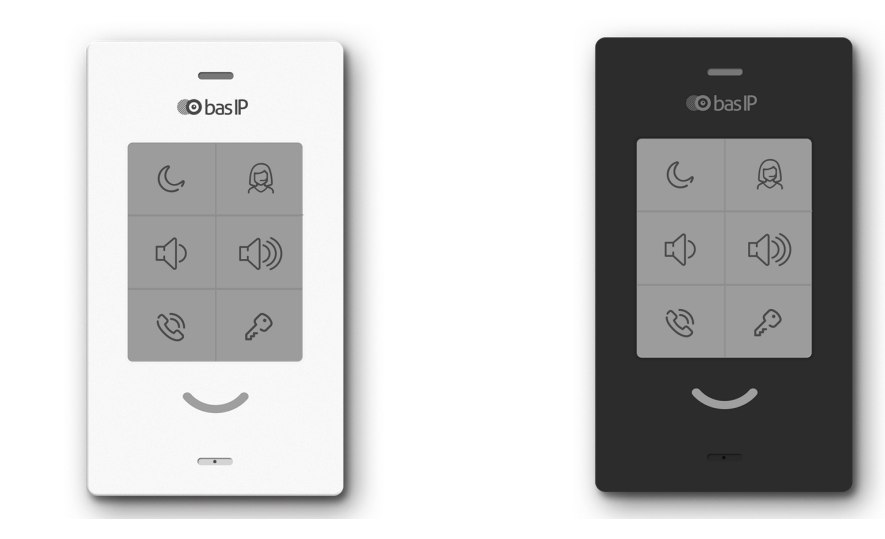

- [Описание устройства](#page-3-0)[\(see page 4\)](#page-3-0)
- •••••• [Технические характеристики](#page-4-0)[\(see page 5\)](#page-4-0)
- [Конфигурирование через](#page-5-0) [web](#page-5-0) [интерфейс](#page-5-0)[\(see page 6\)](#page-5-0)
- [Установка и подключение](#page-14-0)[\(see page 15\)](#page-14-0)

# <span id="page-3-0"></span>1 Описание устройства

Абонентское IP аудио устройство с поддержкой SIP, P2P и внутреннего протокола BAS-IP.

#### **Функционал 6 кнопок, слева направо, снизу вверх:**

- Ответ на входящий вызов/завершение разговора;
- Открытие замка. Автоматическое получение настроек от Link;
- Снизить уровень общей громкости (6 уровней громкости, изменяется в режиме проигрывания мелодии входящего вызова). Выключить микрофон (во время разговора);
- Увеличить уровень общей громкости (6 уровней громкости, изменяется в режиме проигрывания мелодии входящего вызова и циклически во время разговора);
- DND - отключение мелодии вызова при входящем вызове, только мигание светового индикатора;
- Звонок консьержу.

#### **Статусы светового индикатора:**

- Устройство в режиме ожидания постоянная белая подсветка;
- Входящий/исходящий вызов мигающая зеленая подсветка;
- Разговор постоянная зеленая подсветка;
- DND включен постоянная красная подсветка;
- Послан сигнал открытия замка посменное мигание белой и зеленой подсветкой 3 раза за 1.5.-2 секунды;
- Mute во время разговора посменно медленно мигающая красная и зеленая подсветка;
- Нажатие кнопки громкости мигание белой подсветки 1 раз, затем возврат к подсветке текущего режима;
- Режим автоматического получения настроек посменное мигание красной, зеленой и синей подсветки.

#### **Дополнительно:**

- Сетевое подключение: Ethernet 10/100;
- Питание: +12В и PoE 802.3af;
- Подключение дополнительной трубки.

## <span id="page-4-0"></span>2 Технические характеристики

# <span id="page-4-1"></span>2.1 **ОБЩИЕ ХАРАКТЕРИСТИКИ**

**Количество поддерживаемых учетных записей VoIP:** 1

**Тип поддерживаемого протокола:** IPv4

**Подключение к сети:** 1 PoE порт IEEE 802.3af

**Питание:** 1 PoE порт IEEE 802.3af и 1 порт подключения +12 Вольт

**Тип поддерживаемых кодеков:** G.711μ/A

**Дополнительная функция:** Подключение дверного звонка

**Метод приемо-передачи аудиосигнала:** Full Duplex

**Количество клавиш управления:** 6

**Способ настройки и программирования:** WEB-интерфейс

**Метод установки:** Настенная

**Габаритные размеры:** 184×106×28 мм

**Доступные цвета:** Черный, белый

#### **ФУНКЦИОНАЛЬНЫЕ ВОЗМОЖНОСТИ**

- Поддержка внутреннего протокола BAS-IP
- Поддержка протокола SIP 2.0 и Peer-to-peer SIP, для организации связи с любым VoIP оборудованием поддерживающим данный протокол
- Открытие замка вызывной панели
- Вызовы на монитор консьержа
- Переадресация звонка по SIP
- DND
- Mute
- Отображение различных статусов устройства при помощи светового индикатора
- 6 уровней громкости
- Поддержка Link
- Поддержка функции автоматического получения настроек от Link
- Резервное копирования и восстановление настроек
- Возможность получения обновлений ПО с сервера BAS-IP и пользовательского сервера обновлений

# <span id="page-5-0"></span>3 Конфигурирование через web интерфейс

- **[Вход](#page-5-1)**[\(see page 6\)](#page-5-1)
- **[Главная](#page-5-2)** [\(see page 6\)](#page-5-2)
- [Домофон](#page-6-1)[\(see page 7\)](#page-6-1)
- [Сеть](#page-10-0)[\(see page 11\)](#page-10-0)
- [Система](#page-12-0)[\(see page 13\)](#page-12-0)

## <span id="page-5-1"></span>3.1 Вход

Для поиска устройства в сети можно воспользоваться [ПО для поиска и прошивки оборудования](http://cdn.bas-ip.com/files/Software/Remote_Upgrade_Tool.zip)<sup>[1](http://cdn.bas-ip.com/files/Software/Remote_Upgrade_Tool.zip)</sup>.

В интернет-браузере, в строке ввода адреса, необходимо ввести IP-адрес устройства, после чего появится окно ввода имени пользователя и пароля.

Имя пользователя для входа в настройки: **admin**.

Пароль необходимый для ввода, соответствует паролю для доступа к настройкам устройства и является паролем инсталятора (пароль по умолчанию: **123456**).

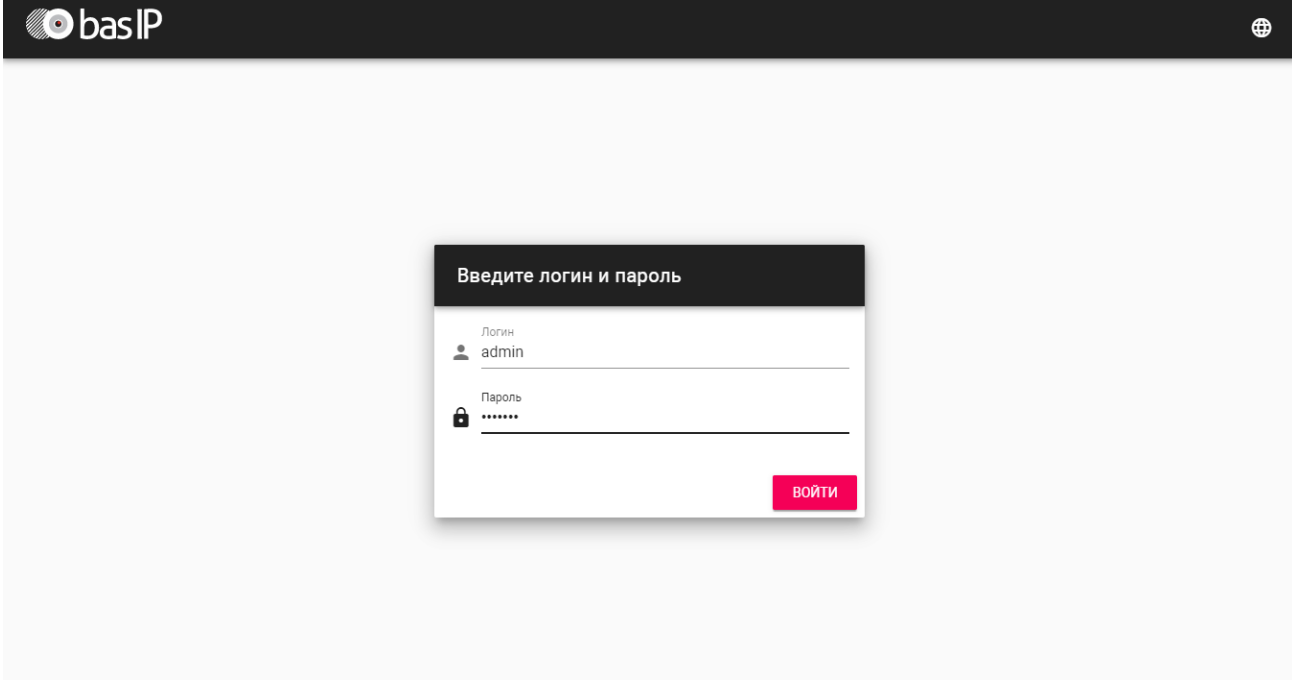

#### <span id="page-5-2"></span>3.2 Главная

После входа в WEB-интерфейс отобразится Главная страница со следующей информацией:

## <span id="page-5-3"></span>3.2.1 **Информация об устройстве**

<sup>1</sup> http://cdn.bas-ip.com/files/Software/Remote\_Upgrade\_Tool.zip

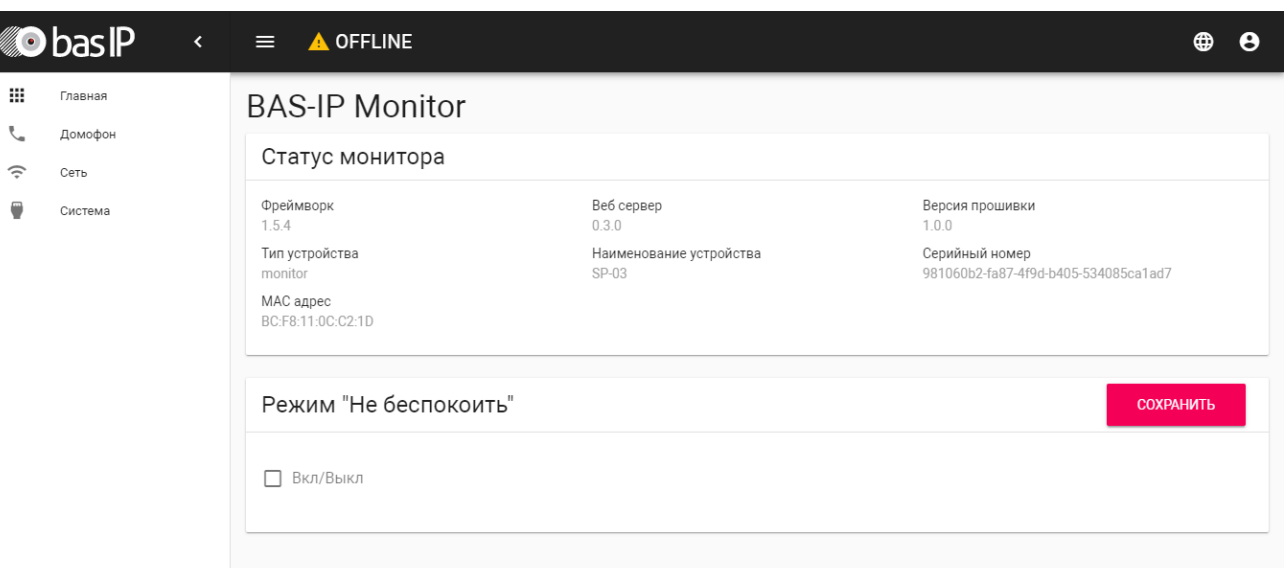

**Фреймворк:** Версия ПО.

**Веб сервер:** Версия веб-интерфейса.

**Версия прошивки:** Текущая версия прошивки.

**Тип устройства:** Тип устройства.

**Наименование устройства:** Название модели.

**Серийный номер:** Серийный номер устройства.

**MAC адрес:** MAC адрес устройства.

### <span id="page-6-0"></span>3.2.2 Режим "Не беспокоить"

**Вкл/Выкл:** Включение выключение режима "Не беспокоить" на устройстве.

Если на устройстве включен режим "Не беспокоить", световой индикатор светится красным цветом. Все входящие вызовы на устройство будут приходить без звука, световой индикатор будет мигать зеленым цветом. Функция дублирует нажатие кнопки "Не беспокоить" на корпусе устройства.  $\bigcap$ 

## <span id="page-6-1"></span>3.3 Домофон

В этом меню устанавливаются настройки логического адреса для связи устройства с вызывными панелями.

#### <span id="page-6-2"></span>3.3.1 Настройки адреса

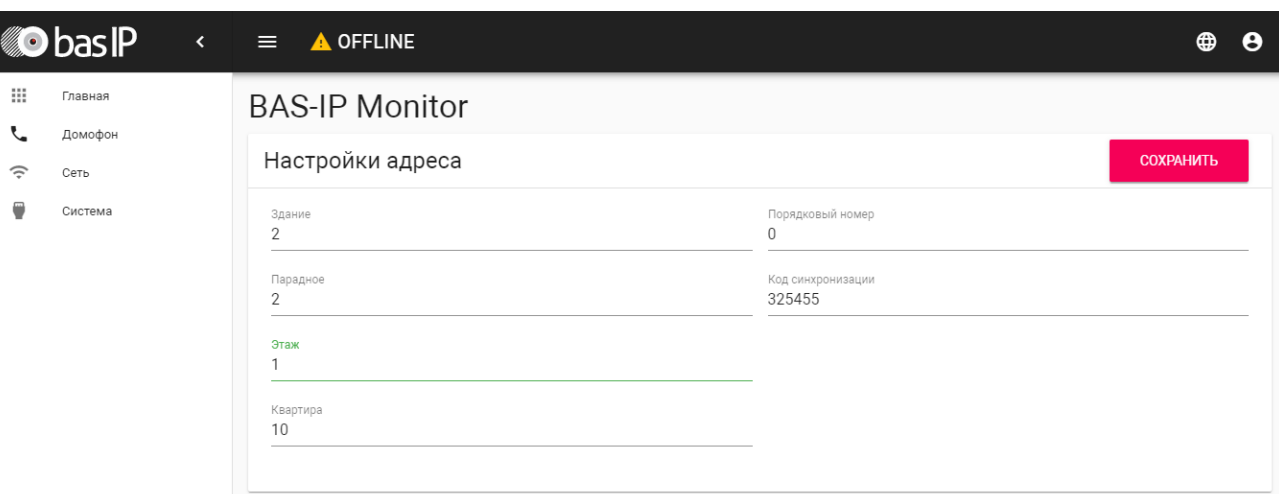

**Здание:** Номер здания.

**Парадное:** Номер парадного.

**Этаж:** Номер этажа.

**Квартира:** Номер квартиры.

**Порядковый номер:** Порядковый номер устройства.

Если устройство одно, необходимо в этой строке указать **"0"**. Если же устройств несколько, то нумерация устройств должна начинаться с **"0"** и заканчиваться **"8"**.

**Код синхронизации:** Шестизначный код для синхронизации с устройствами для интеркома.

#### <span id="page-7-0"></span>3.3.2 **Настойки SIP**

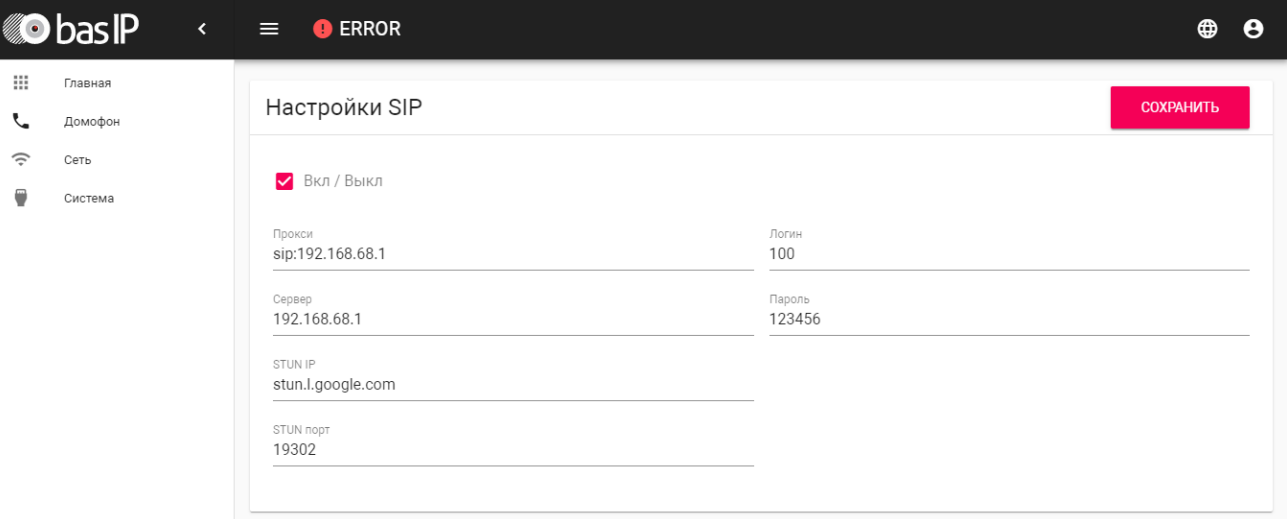

**Вкл/Выкл:** Включение/выключение SIP регистрации.

**Прокси:** Прокси SIP сервера, который может быть представлен как IP адресом, так и доменным именем.

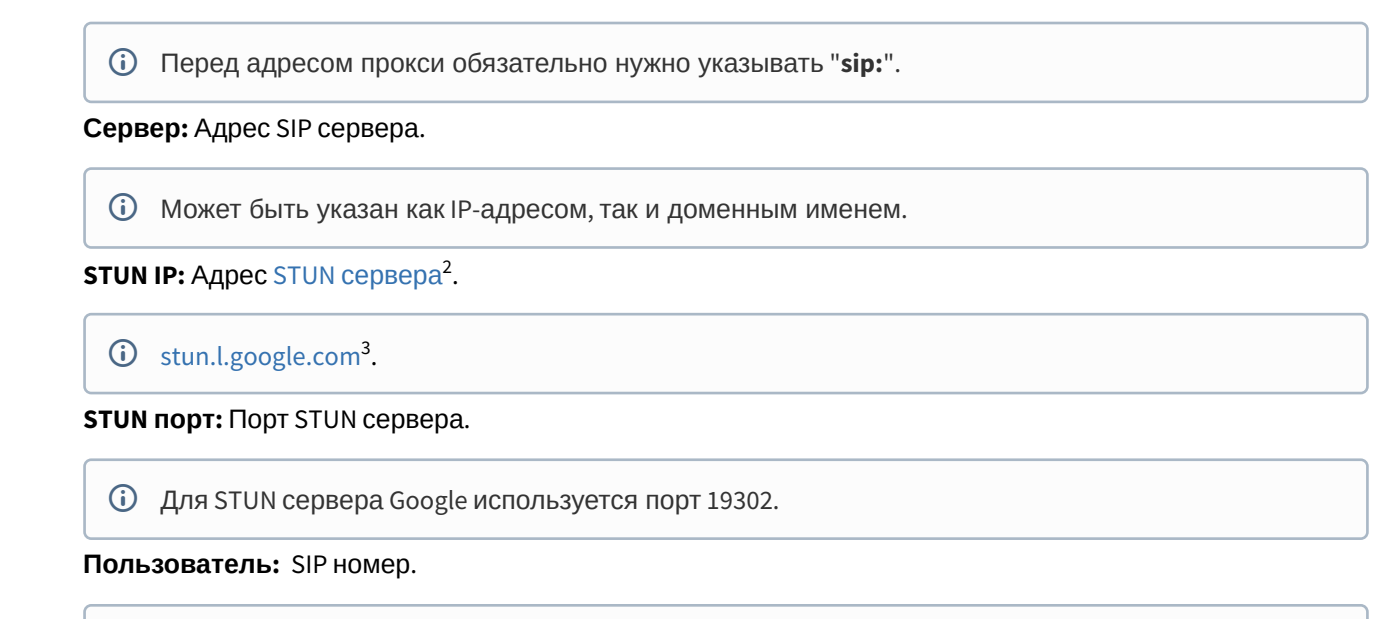

```
(i) 100
```
**Пароль:** Пароль от SIP номера.

#### <span id="page-8-0"></span>3.3.3 Настройки DTMF

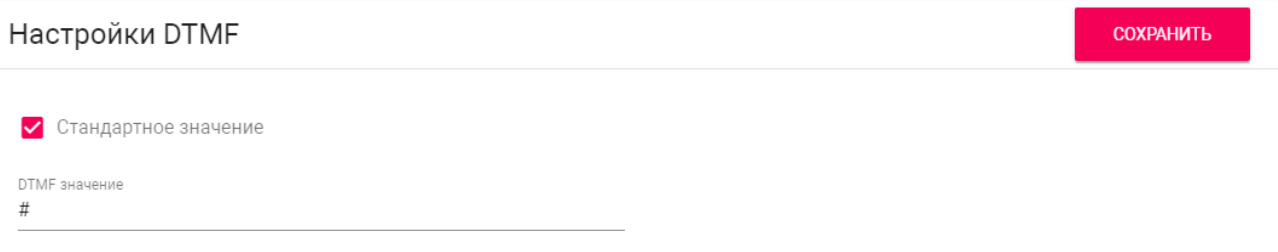

**Стандартное значение:** Включение/выключение функции отправки стандартного значения при нажатии кнопки открытия замка (команда внутреннего протокола на открытие двери).

**Код замка:** DTMF-код, передаваемый при нажатии кнопки открытия замка.

По умолчанию вызывные панели настроены на прием DTMF-кода **"#"** для разблокировки замка.

### <span id="page-8-1"></span>3.3.4 Дополнительные настройки связи

<sup>2</sup> https://ru.wikipedia.org/wiki/STUN

<sup>3</sup> http://stun.l.google.com/

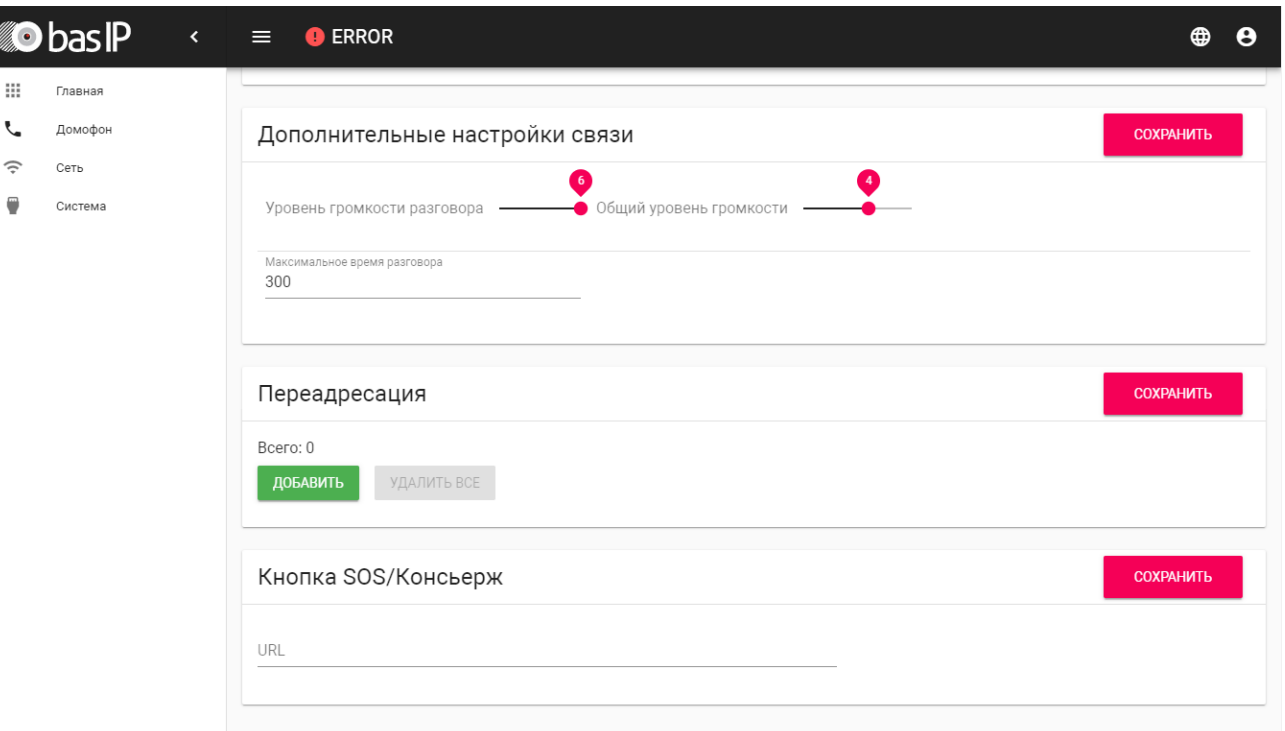

**Уровень громкости разговора:** Регулировка уровня громкости динамика устройства во время разговора.

Кнопка уменьшения громкости на устройстве отключает звук микрофона, если нажать на нее во время разговора.  $\odot$ 

**Общий уровень громкости:** Регулировка уровня громкости мелодии входящего вызова и громкости звука нажатия кнопок.

Регулировку громкости на устройстве также можно делать во время входящего вызова, нажатием соответствующих кнопок.  $\odot$ 

**Максимальное время разговора:**  Временной интервал, по истечении которого устройство автоматически завершит разговор.

### <span id="page-9-0"></span>3.3.5 Переадресация

**Всего:** Количество активных переадресаций (до четырех переадресаций).

**URL:** Направление для параллельной переадресации вызова при входящем звонке на SP-03.

sip:1155@[sip.bas-ip.com](http://sip.bas-ip.com)[4](http://sip.bas-ip.com)

<sup>4</sup> http://sip.bas-ip.com

Переадресация на указанные направления активируется при вызовах на SP-03 по внутреннему протоколу.  $\mathbf{A}$ 

**Кнопка SOS/консьерж:** Включение/выключение функции вызова указанного SIP номера по нажатию кнопки вызова консьержа на устройстве. Если эта функция выключена, то вызов консьержа будет производиться по внутреннему протоколу.

**URL:** Поле ввода SIP номера, вызов которого будет производиться при нажатии кнопки консьержа.

### <span id="page-10-0"></span>3.4 Сеть

#### <span id="page-10-1"></span>3.4.1 **Настройка сети**

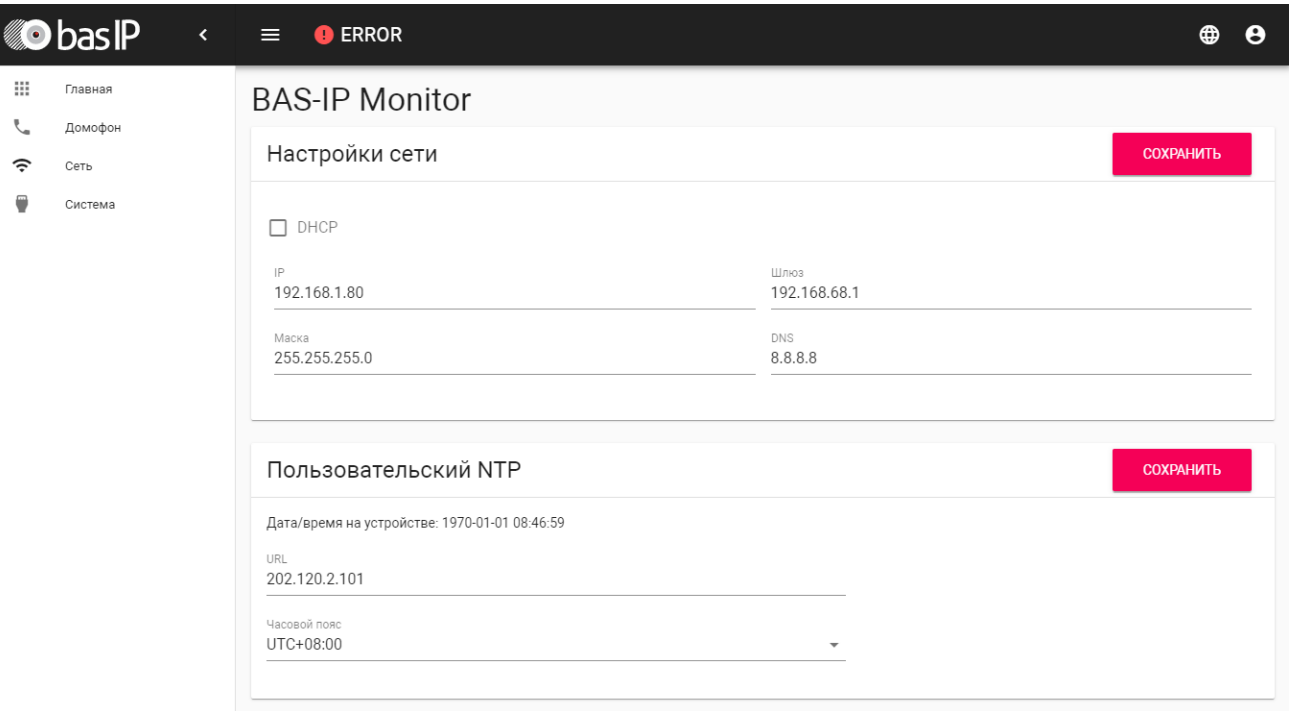

**DHCP:** Включение/выключение функции автоматического получения сетевых настроек.

**IP:** IP-адрес устройства.

# **Адрес по умолчанию:**

По умолчанию устройство имеет включенную опцию получения настроек по DHCP.

**Маска:** Маска подсети.

**Шлюз:** Основной шлюз.

**DNS:** Адрес DNS сервера.

#### <span id="page-11-0"></span>3.4.2 Пользовательский NTP

**Дата/время на устройстве:** Отображает текущую дату и время на устройстве.

**NTP URL:** Поле ввода пользовательского сервера синхронизации времени.

**Часовой пояс:** Выбор используемого часового пояса.

#### <span id="page-11-1"></span>3.4.3 Система управления

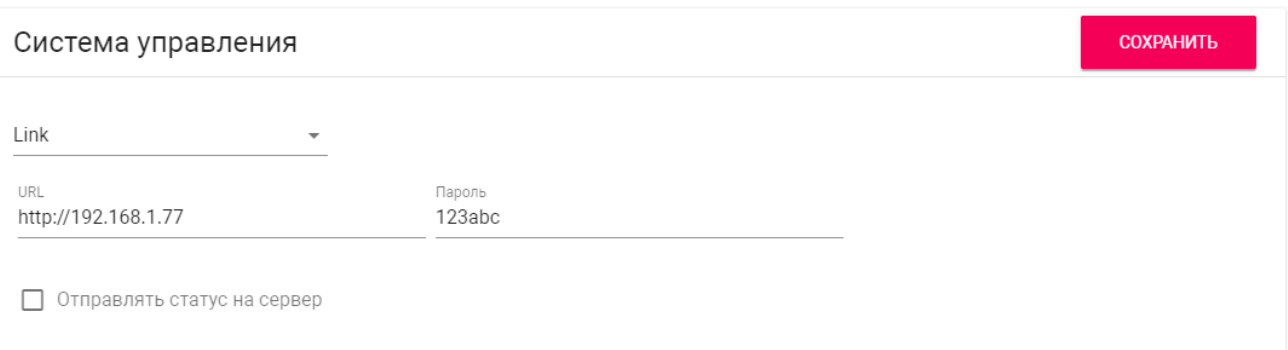

**Сервер Link:** Адрес ПК либо сервера, где установлено ПО для мониторинга и управления домофонной системой Link.

**Пароль:** Пароль доступа к серверу.

**Отправлять статус на сервер:** Включение/выключение отправки статуса устройства на сервер с установленным ПО Link.

Для автоматического получения настроек устройства с сервера Link и дальнейшей возможности взаимодействия с ним, необходимо создать устройство в интерфейсе сервера, указать для него требуемые настройки и нажать кнопку инициализации устройства (значок лупы с круговыми стрелками).  $\mathbf{A}$ 

Со стороны устройства в режиме ожидания необходимо зажать на 5 секунд кнопку с изображением ключа, после чего отпустить ее. Попеременное мигание светодиодов сигнализирует о переходе устройства в режим автоматического получения настроек от сервера течении, в котором устройство может находится до 60 секунд.

При успешной инициализации устройство воспроизведет соответствующий звук, световой индикатор 3 раза мигнет зеленым цветом и перейдет в обычный режим работы.

При неуспешной инициализации воспроизведет соответствующий звук и перейдет в обычный режим работы.

## <span id="page-12-0"></span>3.5 Система

## <span id="page-12-1"></span>3.5.1 Язык устройства

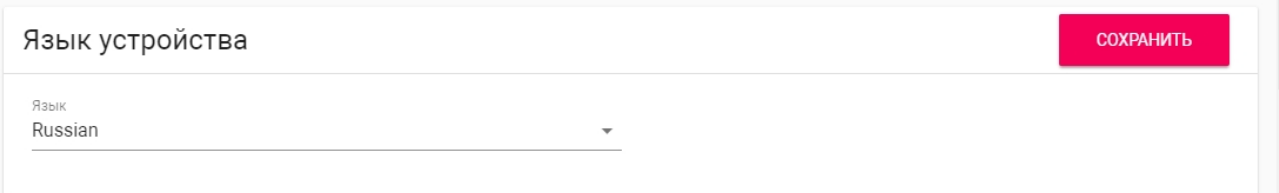

Выбор языка устройства.

### <span id="page-12-2"></span>3.5.2 Настройки

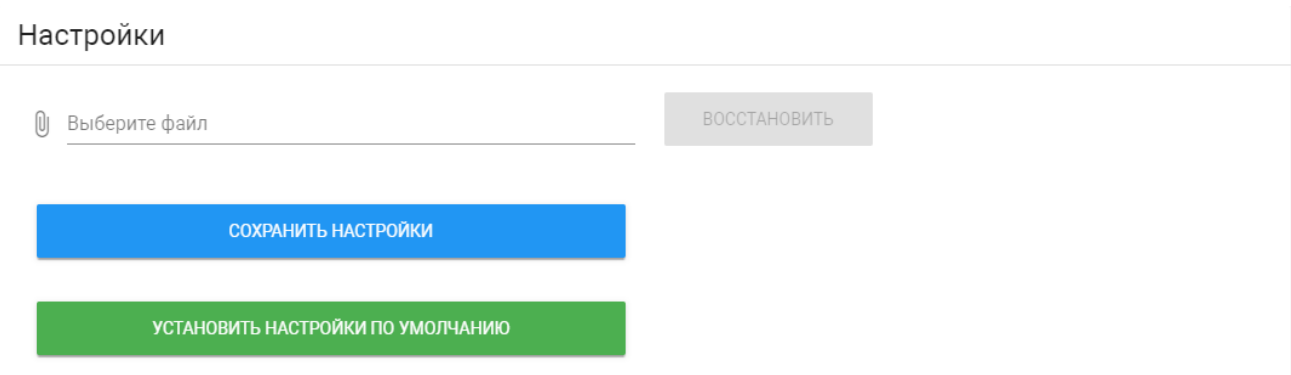

**Выберите файл:** Выбор файла конфигурации устройства из файловой системы ПК.

**Сохранить настройки:** Сохранение и экспорт конфигурационных файлов устройства.

**Установить настройки по умолчанию:** Сброс всех настроек устройства к заводским установкам.

#### <span id="page-12-3"></span>3.5.3 Обновление ПО

#### Обновление ПО

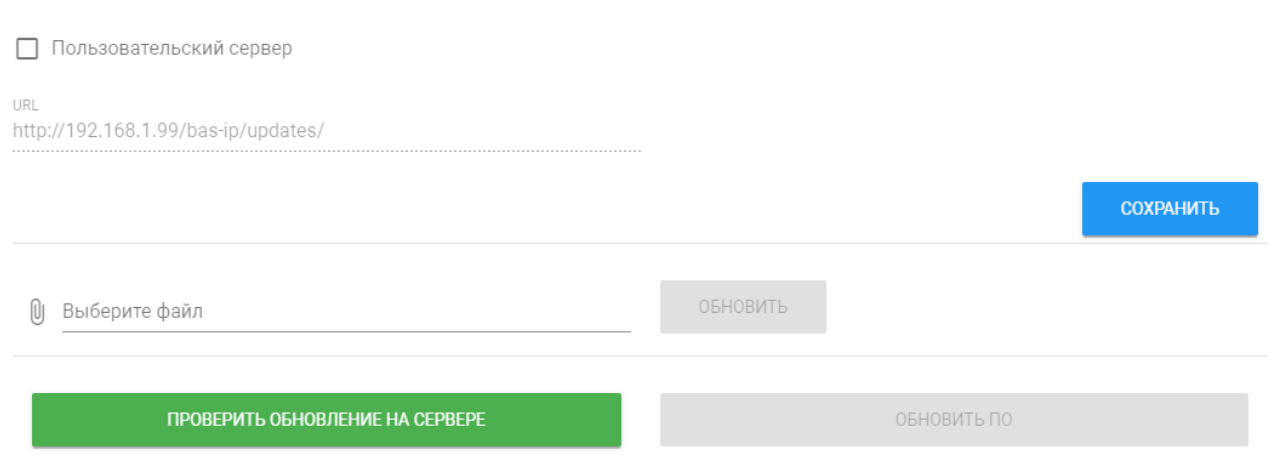

**Пользовательский сервер:** Включение/выключение использования пользовательского сервера обновлений. Используется в закрытых сетях домофонии.

**URL:** Поле ввода IP-адреса или домена пользовательского сервера обновлений.

**Выберите файл:** Выбор файла обновления ПО из файловой системы ПК.

**Проверить обновление на сервере:** Проверка наличия обновления ПО на сервере BAS-IP либо пользовательском сервере.

**Обновить ПО:** Начать обновление ПО.

#### **Особенности обоновления системы:**

При обновлении системы через WEB интерфейс автоматически создается резервная копия, а также сохраняются все конфигурационные файлы. При каждом последующем обновлении файл резервной копии будет перезаписан.

#### <span id="page-13-0"></span>3.5.4 Перезагрузка

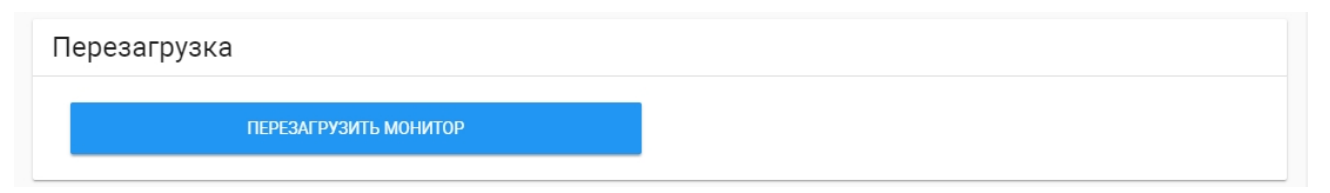

**Перезагрузка:** Программная перезагрузка устройства.

# <span id="page-14-0"></span>4 Установка и подключение

На этой странице описан процесс установки и подключения устройства.

- [Проверка комплектности продукта](#page-14-1)[\(see page 15\)](#page-14-1)
- [Электрическое подключение](#page-14-2)[\(see page 15\)](#page-14-2)
- [Механический монтаж](#page-15-0)[\(see page 16\)](#page-15-0)
- [Подключение дополнительных модулей](#page-17-0)[\(see page 18\)](#page-17-0)

## <span id="page-14-1"></span>4.1 Проверка комплектности продукта

Перед установкой устройства обязательно нужно проверить его комплектность и наличие всех компонентов.

#### В комплект устройства входит:

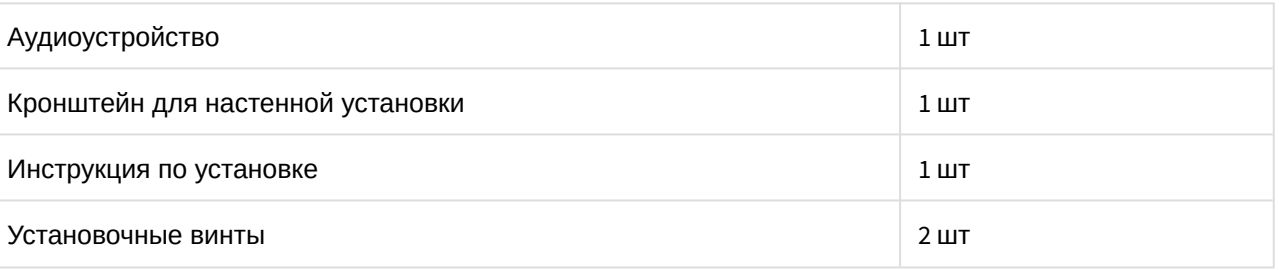

### <span id="page-14-2"></span>4.2 Электрическое подключение

После проверки комплектности устройства можно переходить к подключению устройства.

Для подключения понадобится:

• Кабель Ethernet UTP cat5 или выше, подключенный к PoE коммутатору или к обычному коммутатору/маршрутизатору.

#### **Рекомендации по длине кабеля**

Максимальная длина сегмента кабеля UTP CAT5 Не должна превышать 100 метров, согласно стандарта [IEEE 802.3](https://habr.com/post/208202/)<sup>[5](https://habr.com/post/208202/)</sup>.

- Блок питания на +12 Вольт, 2 Ампера, если PoE нет.
- Должны быть подведены провода для подключения шлейфов сигнализации и домашней автоматики (опционально).

<sup>5</sup> https://habr.com/post/208202/

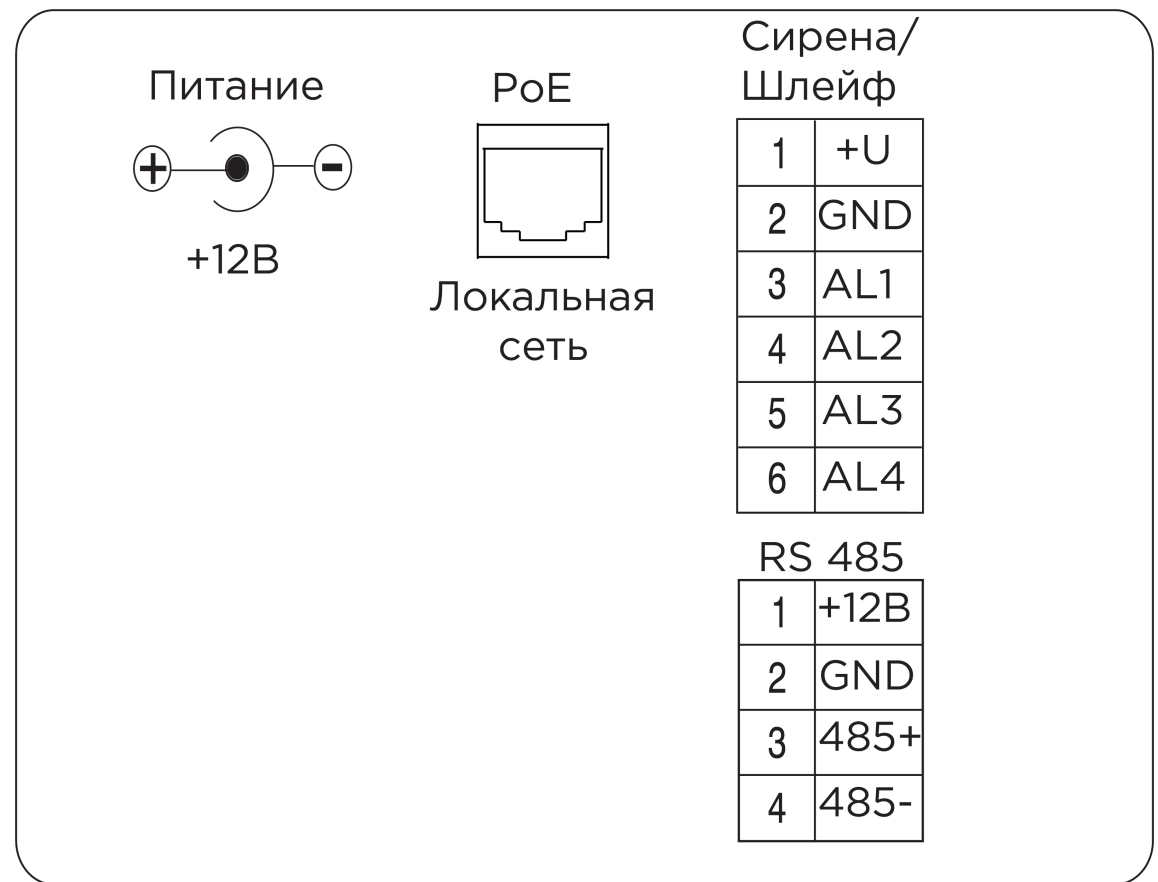

Ниже представлена схема подключения всех элементов к устройству:

## <span id="page-15-0"></span>4.3 Механический монтаж

Перед монтажом аудиоустройства нужно предусмотреть отверстие или углубление в стене диаметром 68 мм под стандартную монтажную коробку для розетки 65\*45 мм. Это необходимо для коммутации проводов и монтажа устройства.

Фиксация кронштейна в подрозетнике осуществляется с помощью комплектных винтов и отвертки.

Установка устройства на кронштейн осуществляется сверху вниз.

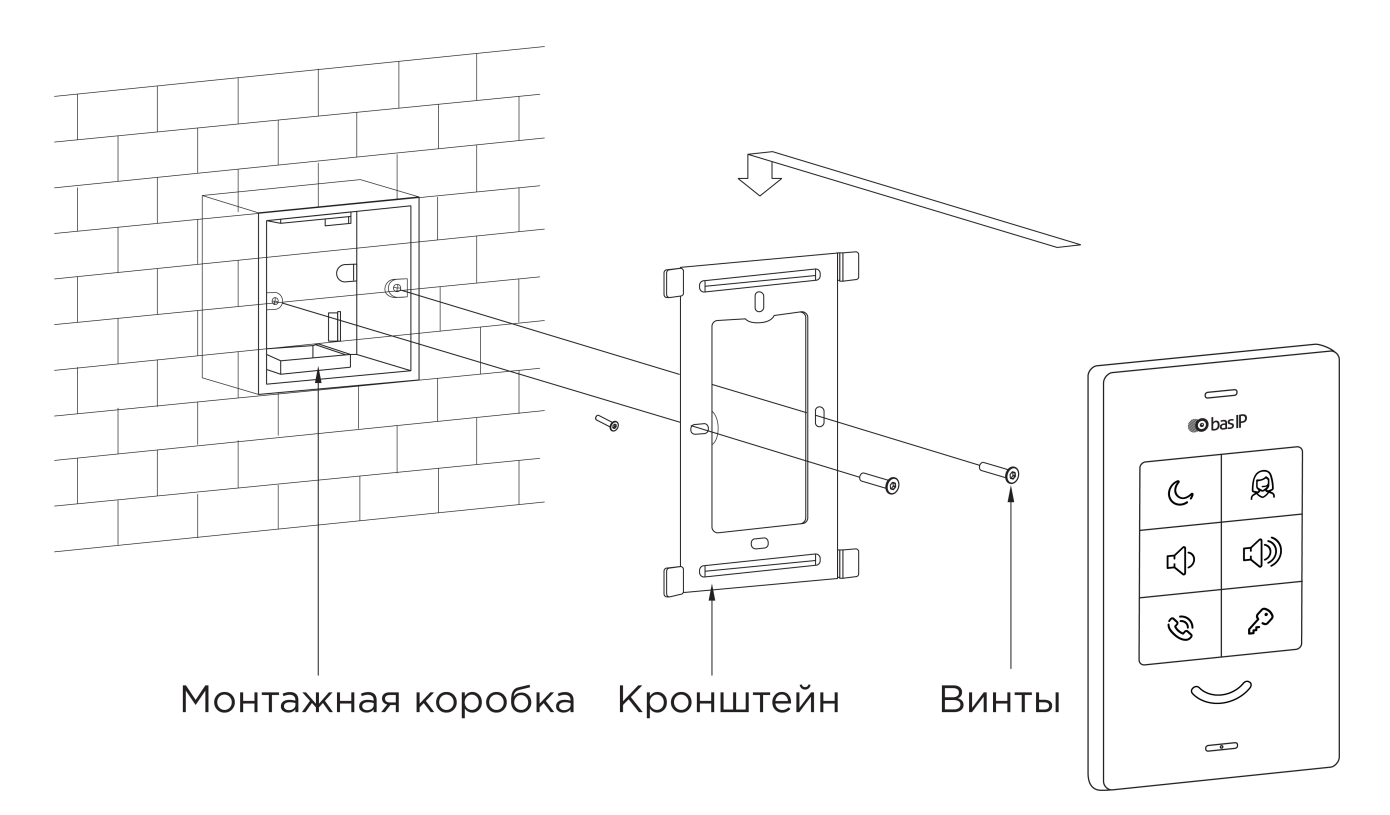

Перед установкой аудиоустройства с трубкой SP-AU необходимо прикрутить крепление для трубки на задней стороне как показано на схеме ниже:

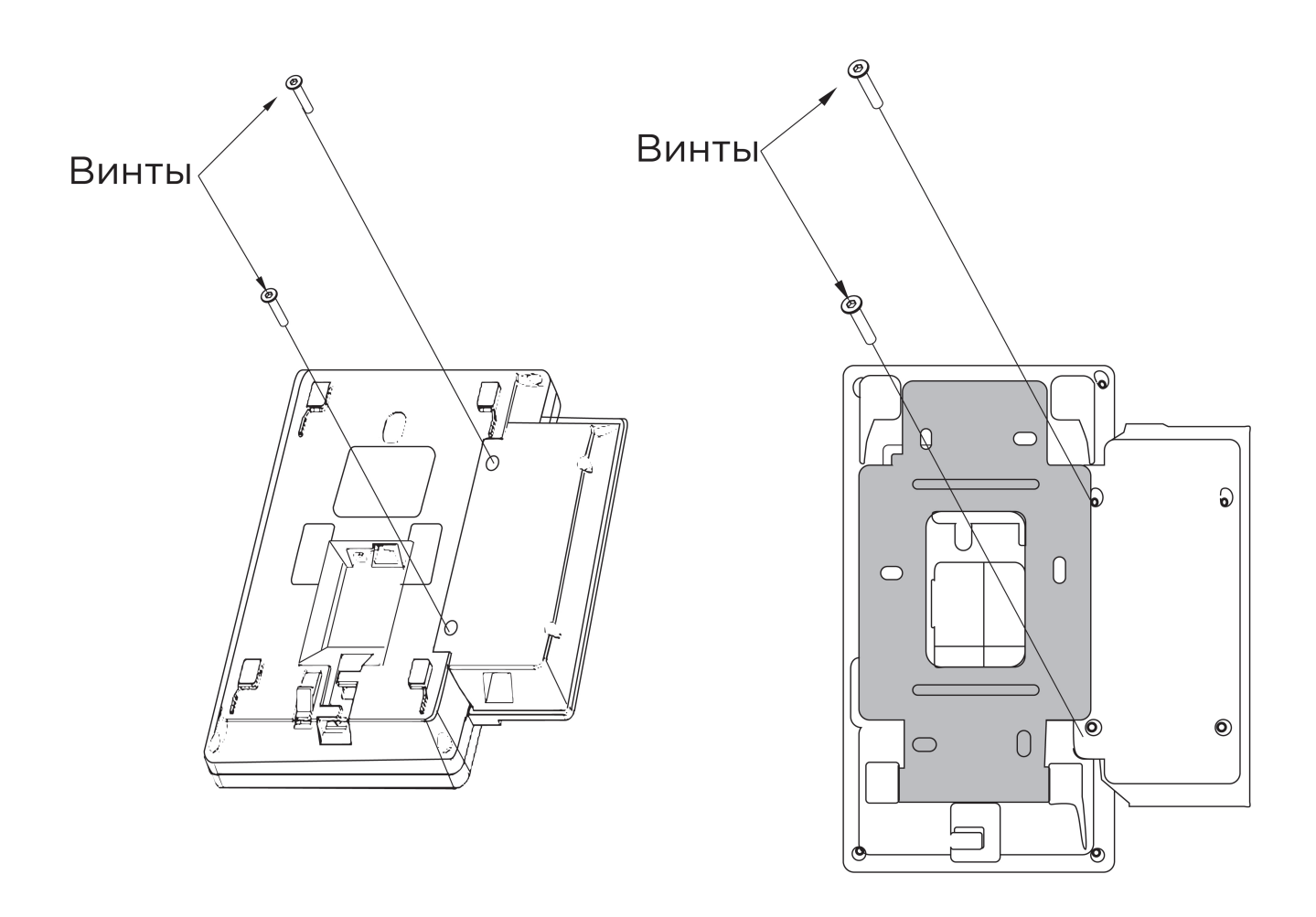

С [Скачать чертеж кронштейна для накладной установки](https://wiki.bas-ip.com/download/attachments/30703660/Doc1.pdf?api=v2&modificationDate=1568971547026&version=1)<sup>[6](https://wiki.bas-ip.com/download/attachments/30703660/Doc1.pdf?api=v2&modificationDate=1568971547026&version=1)</sup>

### <span id="page-17-0"></span>4.4 Подключение дополнительных модулей

К аудиоустройству можно подключить следующие модули:

- Дополнительную трубку SP-AU
- Внешнюю сирену (сирена активируется при срабатывании одного из датчиков сигнализации)

<sup>6</sup> https://wiki.bas-ip.com/download/attachments/30703660/Doc1.pdf?api=v2&modificationDate=1568971547026&version=1